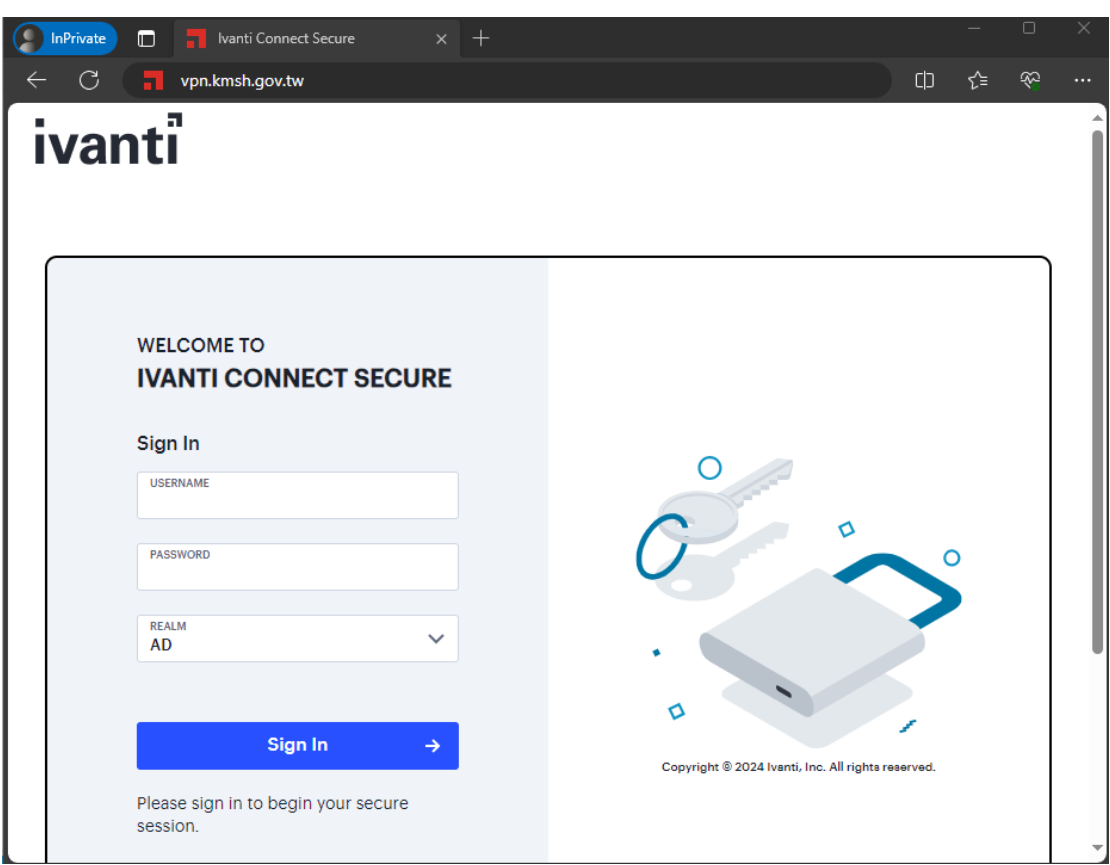

## 開啟瀏覽器 輸入 vpn.kmsh.gov.tw

## 輸入 登入帳號 點選開始

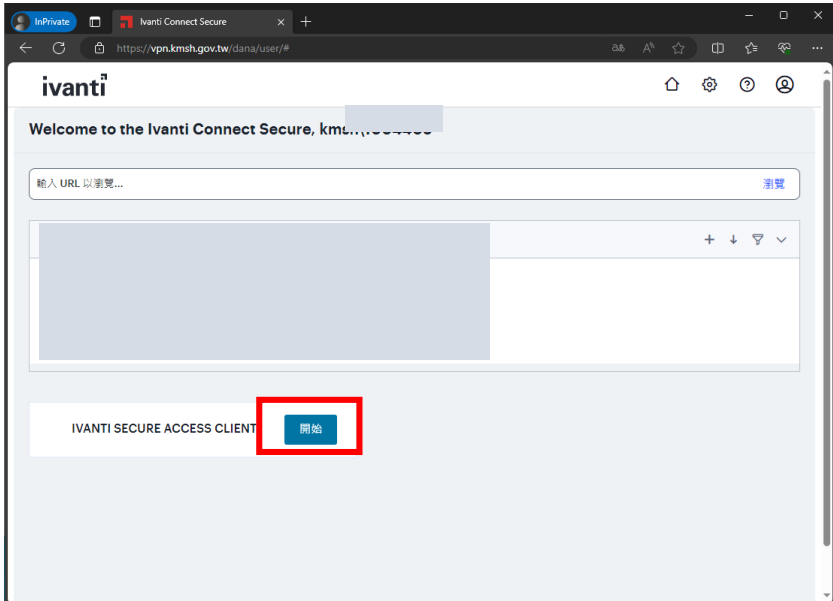

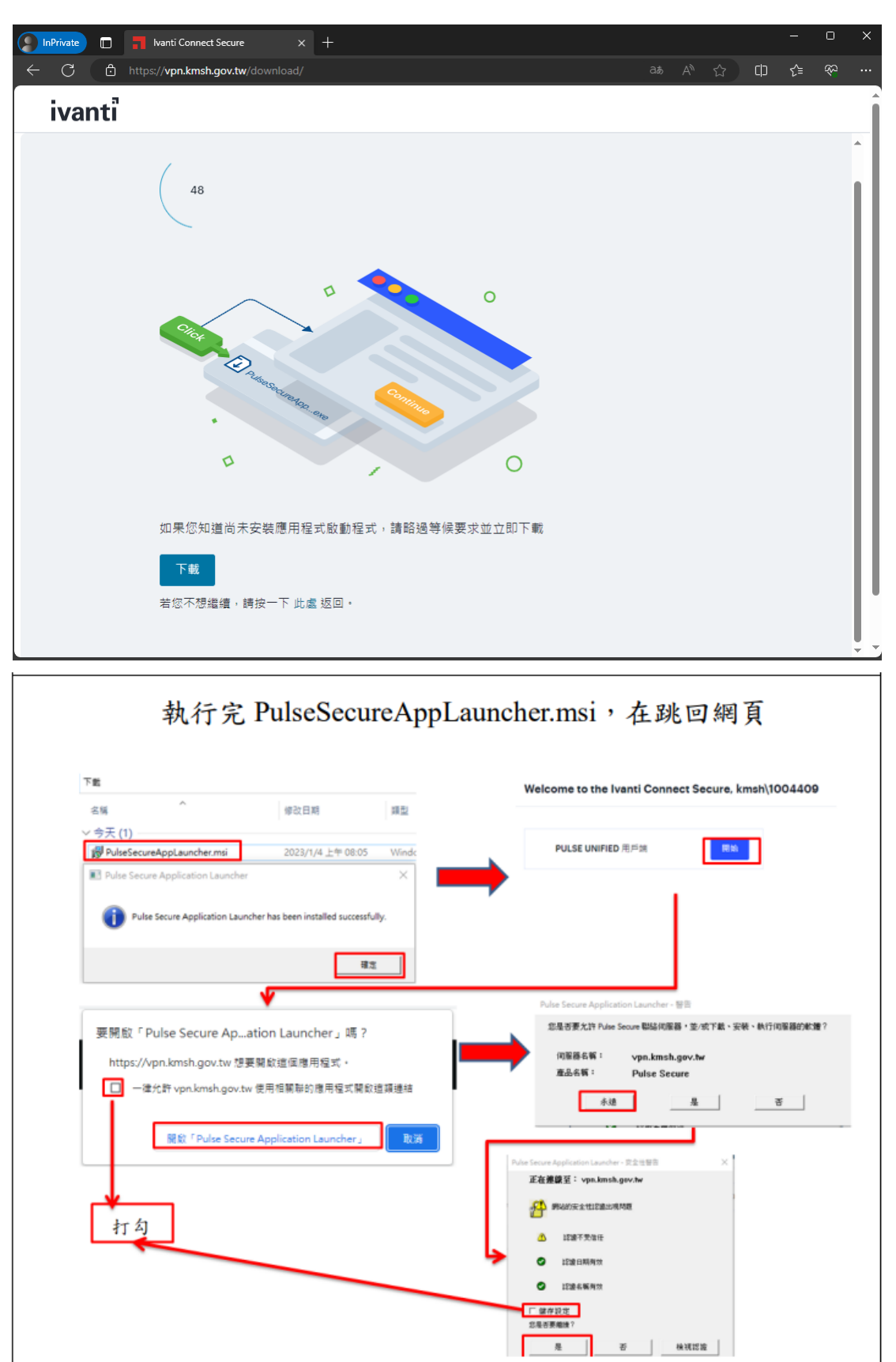

接著點選下載 並安裝

## 開啟 Ivanti Secure Access Client

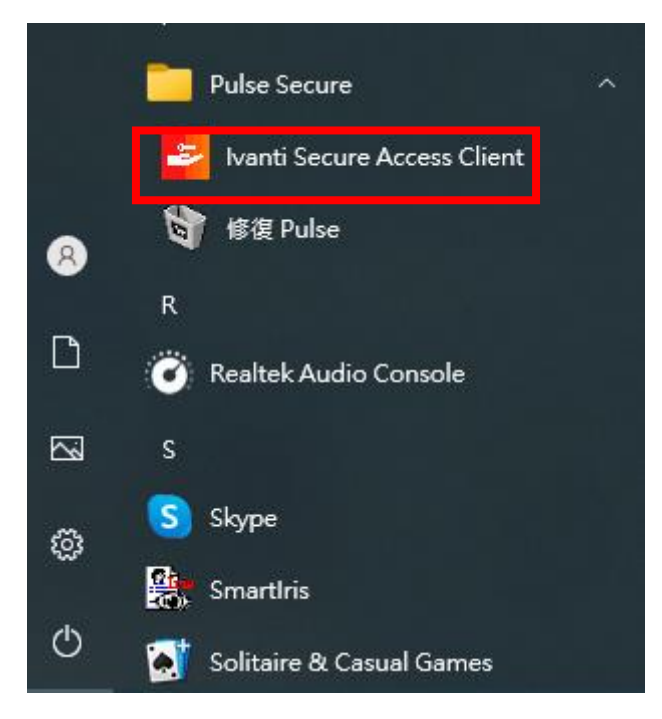

點選連線

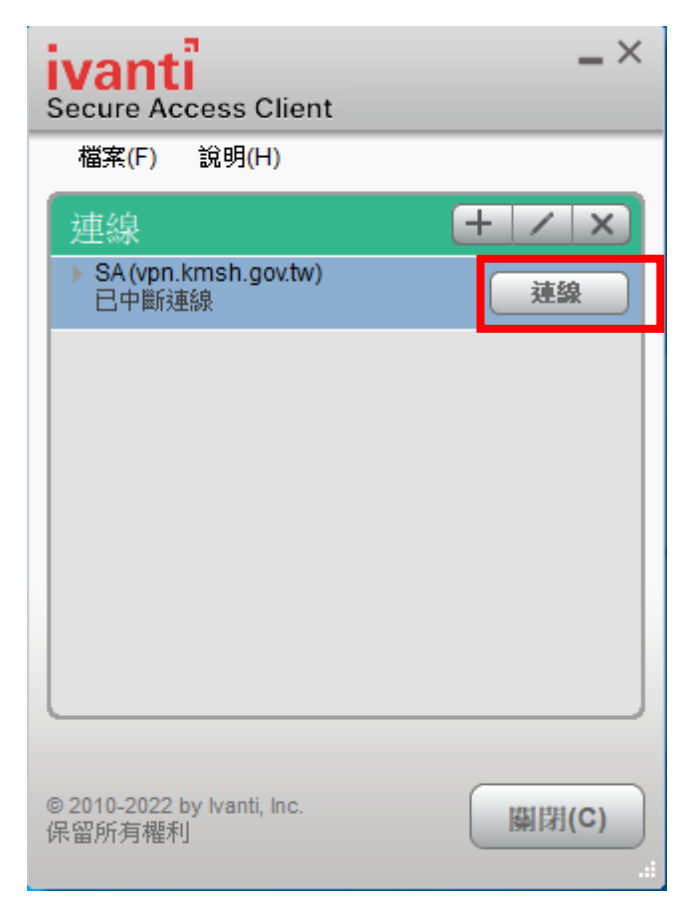

點選 AD 連線

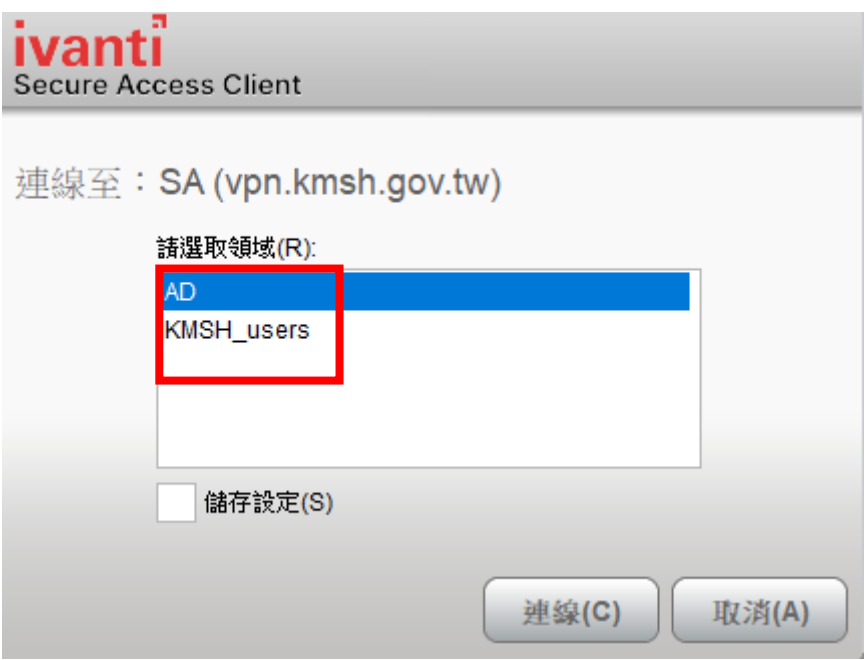

登入 vpn 帳號

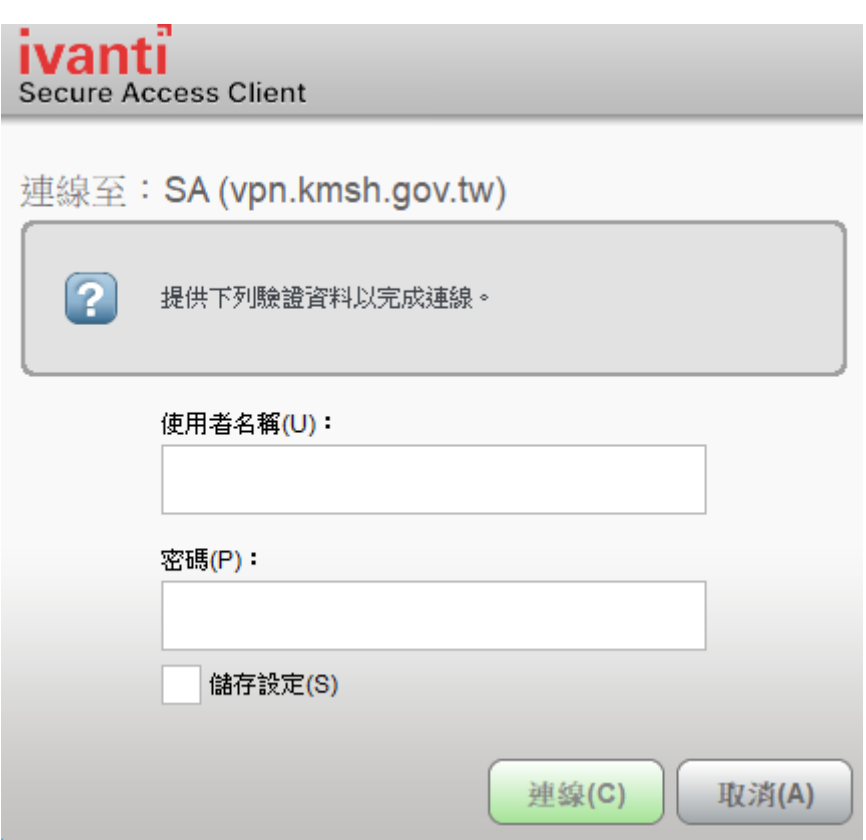

確定連線成功

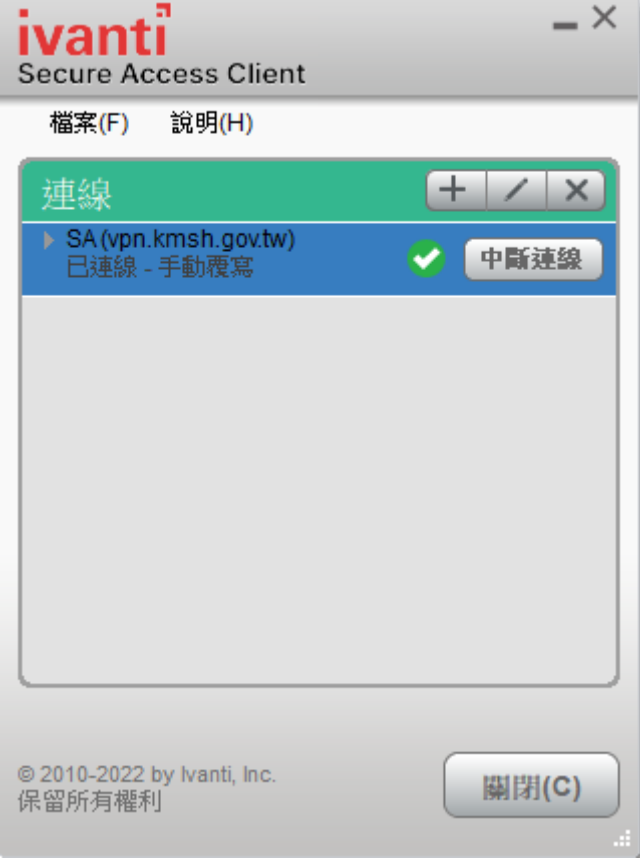